# Create a recurring absence for a specific day of the week

#### **SCENARIO:**

A student has a VET course every Friday from 25/2/15 - 30/4/15

### 1 Find a student

- In the Main Menu on the left hand side, go to Mark Roll > Mark Students
- Type the Student's name into the Student field and select the correct student from the drop down list
   TIP: You can use the arrow keys on your keyboard to select the student

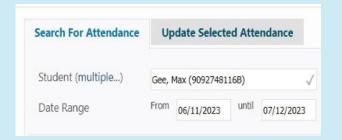

### 2 Find a student attendance

from the dropdown list as well

- Once you have selected the correct student, select the Date Range that the student will be absent for
- Click on Advanced Search Options
- Uncheck ALL the Cycle Days check boxes except for Day 5
   (Day 1 = Monday, Day 2 = Tuesday, etc)
- Click on Find Attendance
- You should see the student's scheduled classes every Friday within that Date Range appear on the right hand side

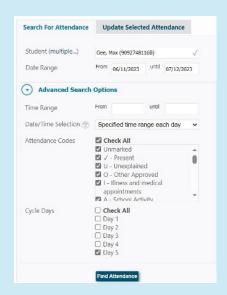

## 3 Mark a student absent for the selected date range

- Click on the **Update Selected Attendance** tab on the left hand side panel
- Select the appropriate Attendance Code from the drop down list
   (e.g. E Educational Activity)
- Enter a Reason for the Absence (e.g. VET course)
- If you were notified of the absence by the parent, tick the appropriate Parent
   Contact method (e.g. Phone)
- If this is a School Event Absence, tick the **Documented** box if there is permission slip involved
- Once done, click on **Update Attendance**
- You should see the student attendances on the right hand side panel update to show the latest code

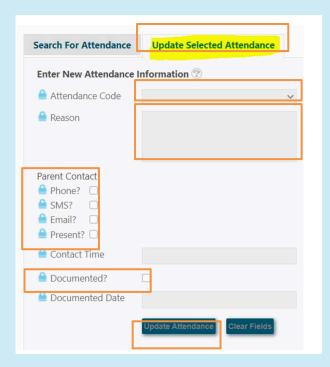